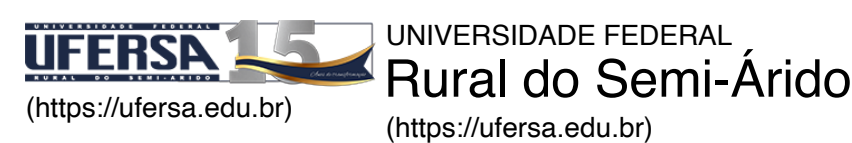

VOCÊ ESTÁ AQUI: [INÍCIO \(HTTPS://UFERSA.EDU.BR\)](https://ufersa.edu.br/) > [PRÓ-REITORIA DE GRADUAÇÃO- PROGRAD \(HTTPS://PROGRAD.UFERSA.EDU.BR\)](https://prograd.ufersa.edu.br/) > MATRÍCULA NO SIGAA PASSO-A-PASSO

## Pró-Reitoria de Graduação- PROGRAD

## Matrícula no SIGAA Passo-a-Passo

Os alunos que irão cursar a partir do segundo período (Veteranos) e os alunos selecionados pelos processos de vagas não iniciais deverão solicitar matrícula nas turmas por meio do Sistema de Gestão de Atividades Acadêmicas – SIGAA.

No SIGAA, o aluno deve ir no menu ENSINO / MATRÍCULA ON-LINE/ REALIZAR MATRÍCULA, conforme figura abaixo

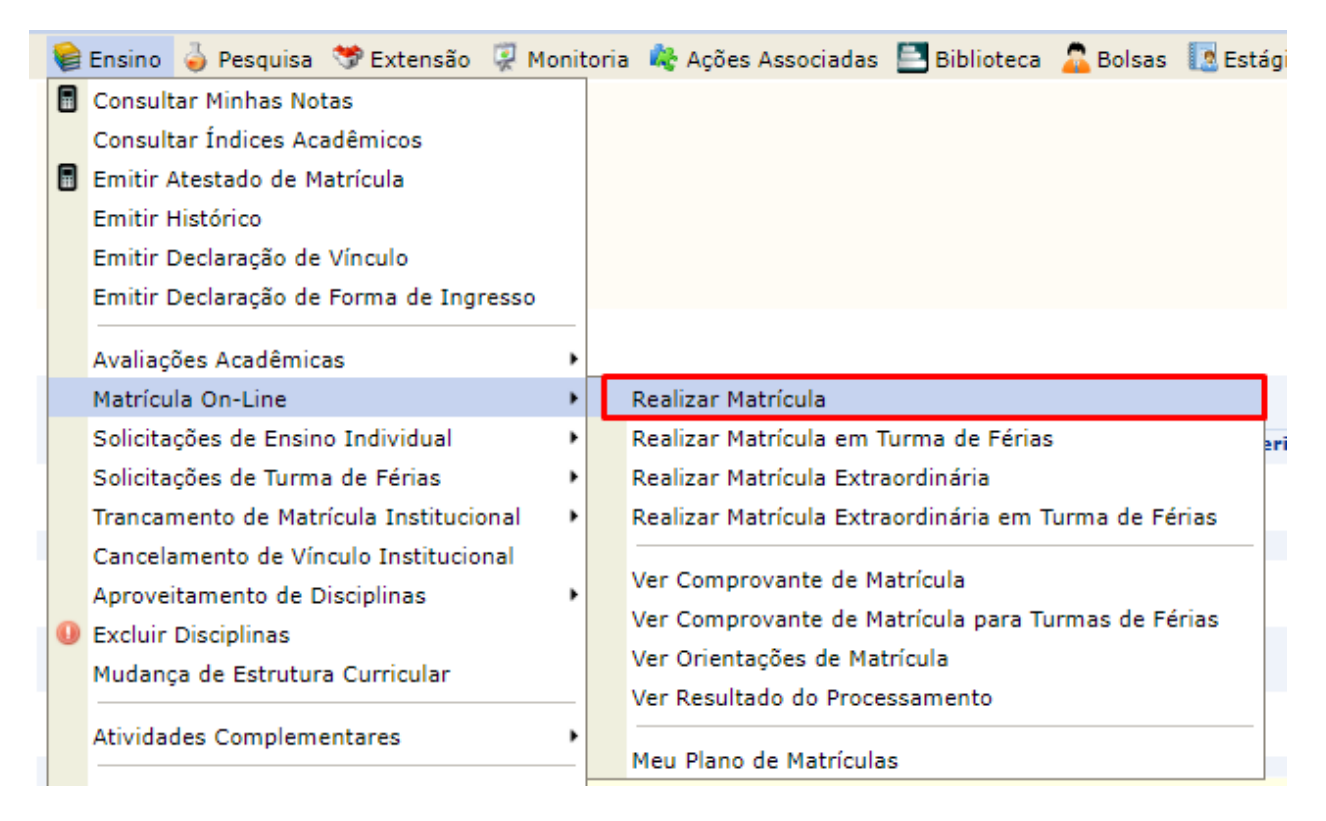

[\(https://prograd.ufersa.edu.br/wp-content/uploads/sites/10/2021/07/Solicitar-turmas1.png\)](https://prograd.ufersa.edu.br/wp-content/uploads/sites/10/2021/07/Solicitar-turmas1.png)

- O aluno deve confirmar os dados pessoais;
- Após confirmar os dados, o aluno deve solicitar as disciplinas que possuem reserva de vaga para seu curso . Só assim terá prioridade nas matrículas. Confirmar na parte inferior.

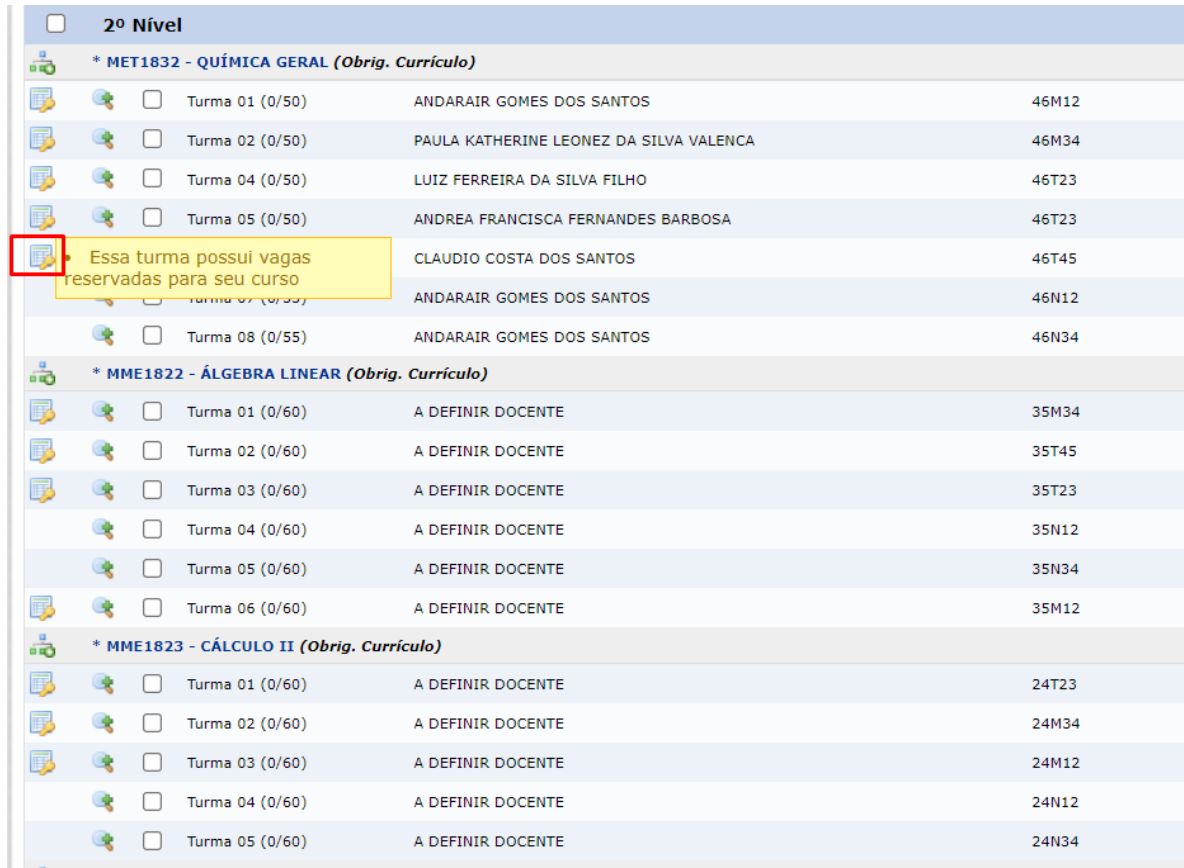

[\(https://prograd.ufersa.edu.br/wp-content/uploads/sites/10/2021/07/Solicitar-turmas.png\)](https://prograd.ufersa.edu.br/wp-content/uploads/sites/10/2021/07/Solicitar-turmas.png)

## **Após a solicitação das turmas o discente deve confirmar "MATRICULAR DISCENTE";**

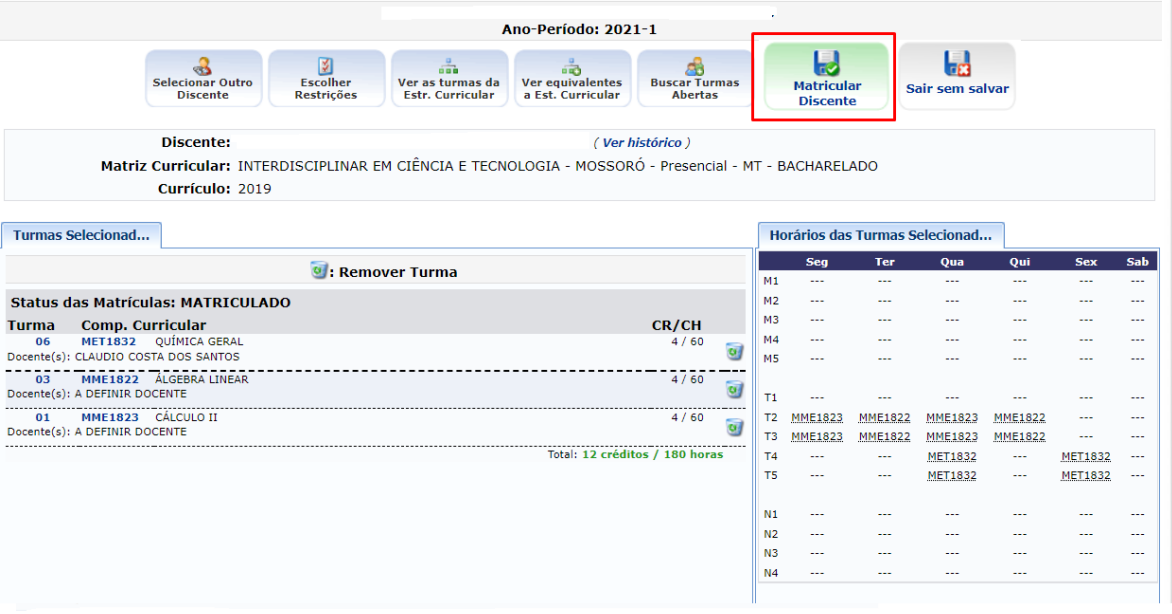

(https://prograd.ufersa.edu.br/wp[content/uploads/sites/10/2021/07/Solicitar-turmas2.png\)](https://prograd.ufersa.edu.br/wp-content/uploads/sites/10/2021/07/Solicitar-turmas2.png)

Finaliza inserindo a data de nascimento e senha.

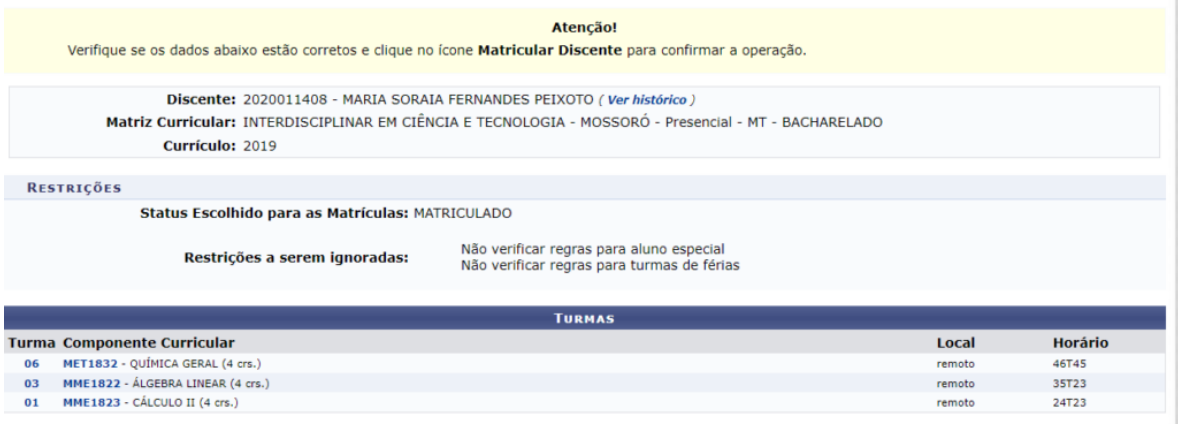

[\(https://prograd.ufersa.edu.br/wp-content/uploads/sites/10/2021/07/Solicitar-turmas3.png\)](https://prograd.ufersa.edu.br/wp-content/uploads/sites/10/2021/07/Solicitar-turmas3.png)

Lembramos que o processo só finaliza quando é disponibilizado a impressão do comprovante. O comprovante deverá ser salvo;

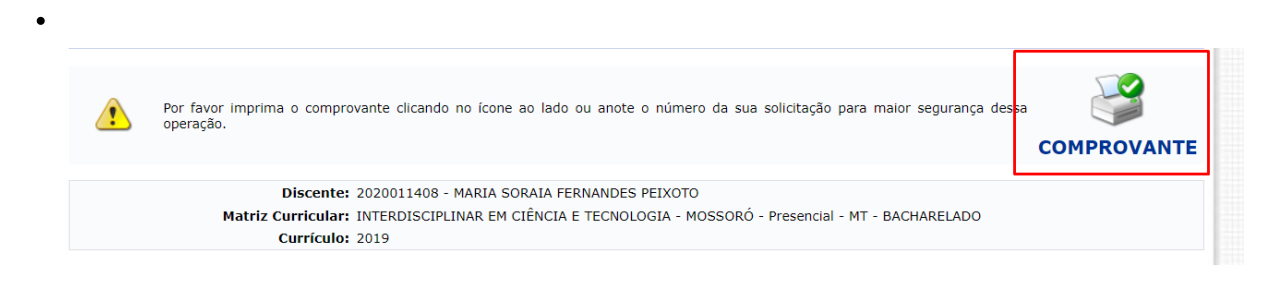

[\(https://prograd.ufersa.edu.br/wp-content/uploads/sites/10/2021/07/Solicitar-turmas4.png\)](https://prograd.ufersa.edu.br/wp-content/uploads/sites/10/2021/07/Solicitar-turmas4.png)

Passado período de Solicitação, o aluno deve observar o resultado do processamento, e em caso de disciplinas indeferidas poderá solicitar matrícula em outra turma nos períodos de ajuste e reajuste.

24 de junho de 2016. Visualizações: 5690. Última modificação: 08/07/2021 17:40:56